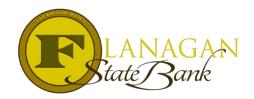

## How to Order PMI through Mortgagebot and the PMI Disclosure

When the file is a conventional loan, PMI can and should be ordered through the Mortgagebot loan file. Following these steps will allow the MI to auto-populate in the system and Loan Estimate. If these steps are not followed, the MI may not be disclosed correctly, and the needed MI Disclosures will not be triggered in the doc package.

Step 1 – Identify the loan has PMI. This can be Borrower Paid Monthly, Lender Paid MI (LPMI), Single Financed or Split MI.

Step 2 – Go to the menu and click Services > Order MI

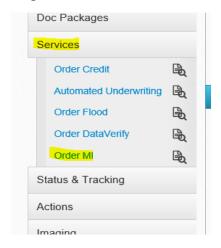

Step 3 – Enter the needed data and once chosen, another section will open up. Data for the first section will show as:

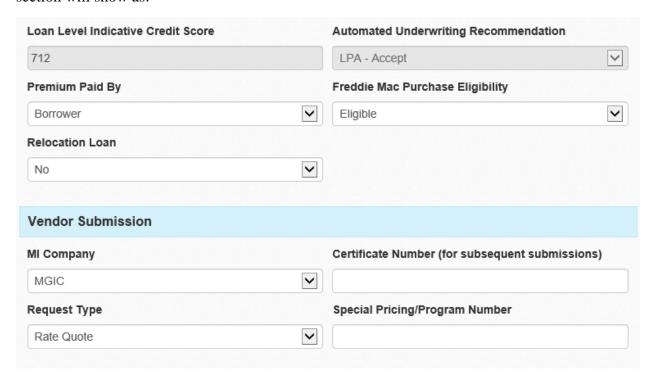

There are 2 PMI Companies available. Either one may be chosen.

Step 4 – Complete the next section fully then click submit. The percentage of coverage will come from the DU or LP findings. Findings should be ran prior to ordering MI.

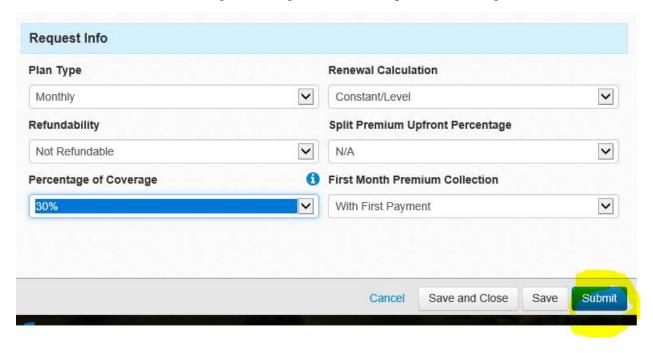

Step 5 – review the quote provided within the screen.

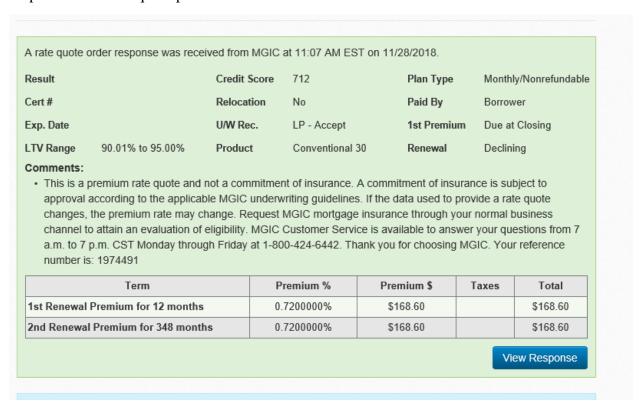

Or click on the Paper next to Order MI in the menu for a detailed quote. This is the detailed quote that should be used in the LE. Confirm these figures are in your LE to proceed.

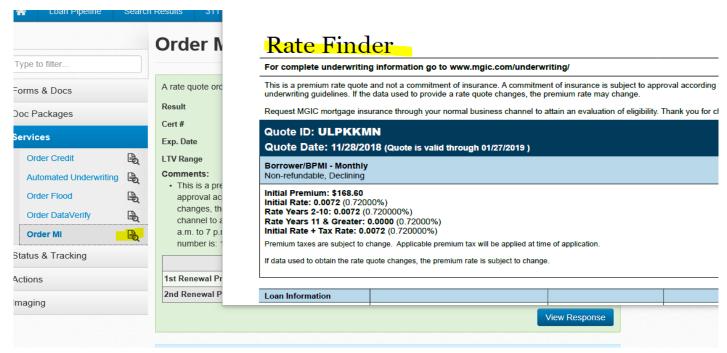

Step 6 – When Initial Disclosures are completed, the PMI Disclosure will print in the doc package. If the PMI Disclosure does not print then the MI was not ordered correctly and is not showing on the LE.

Step 7 – upload the MI Quote to Imageflow. The Underwriter will order the final MI from the company listed on the quote.

**PMI Disclosure on loans that originally did not have PMI**. If you have a loan that started off without PMI, but for some reason this change occurs during the loan, the PMI Disclosure will be needed as soon as this is identified. To obtain the disclosure, simply pull a new Initial Disclosure package after following the same steps as above. You will still be required to provide the borrower with a Re-disclosed Loan Estimate and the PMI Disclosure will need to be pulled from the Initial Doc package and sent as a custom form if using the E-Sign option.